## Fabrique et personnalise un tampon encreur

Atelier de création numérique et plastique.

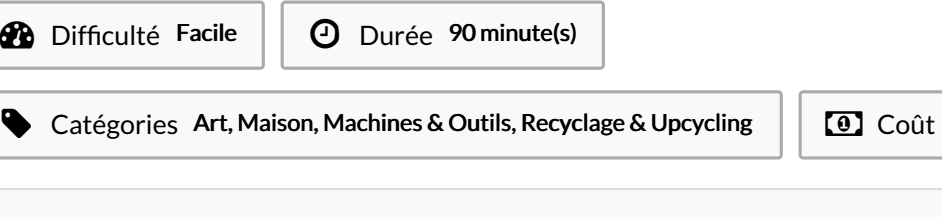

#### Sommaire

#### [Introduction](#page-0-0)

Étape 1 - [Présentation](#page-0-1) succincte de l'atelier Étape 2 - Dessiner le motif sur [Illustrator](#page-1-0) Étape 3 - [Appliquer](#page-1-1) l'effet miroir au motif Étape 4 - Tracer un cadre de [découpe](#page-1-2) Étape 5 - [Transfert](#page-1-3) sur le logiciel de découpe Étape 6 - [Paramétrage](#page-1-4) de la découpeuse Étape 7 - Test de vérification Étape 8 - [Découpe](#page-2-1) du tampon Notes et [références](#page-2-2) **Commentaires** 

### <span id="page-0-0"></span>Introduction

Cet atelier vous propose de créer et de personnaliser votre propre tampon encreur. Durant l'atelier, les participants auront la possibilité de dessiner, écrire, graver et découper sur du caoutchouc un motif ou bien une phrase de leur choix. La pièce de caoutchouc ainsi façonnée pourra être collée sur un tampon vide, usagé. Cet atelier peut donc également présenter un intérêt dans un cadre de travail administratif.

 $\overline{[0]}$  Coût 6 EUR (€)

#### Objectifs :

- Initier les participants aux outils numériques de dessin vectoriel.
- Initier les participants à la fabrication numérique via la découpeuse laser.
- Développer leur créativité et leur imagination.
- Ramener chez soi un objet fun personnalisé.

#### Matériel :

Caoutchouc Spécial Laser Tampon auto-encreur et Colle.

#### Logiciels :

Adobe Illustrator ou InkScape Logiciel de la machine, ici LaserWork.

#### Matériaux Outils

### <span id="page-0-1"></span>Étape 1 - Présentation succincte de l'atelier

Nous allons créer un dessin sur l'ordinateur et le traduire dans un langage que la découpeuse peut comprendre : un dessin en vecteur. Qu'estce qu'un un pixel? Un vecteur ? Explication de la différence entre les deux.

### <span id="page-1-0"></span>Étape 2 - Dessiner le motif sur Illustrator

Ouvrir Illustrator et présenter l'interface et les divers outils. Trouver un motif à vectoriser ou bien le dessiner soi-même dans Illustrator.

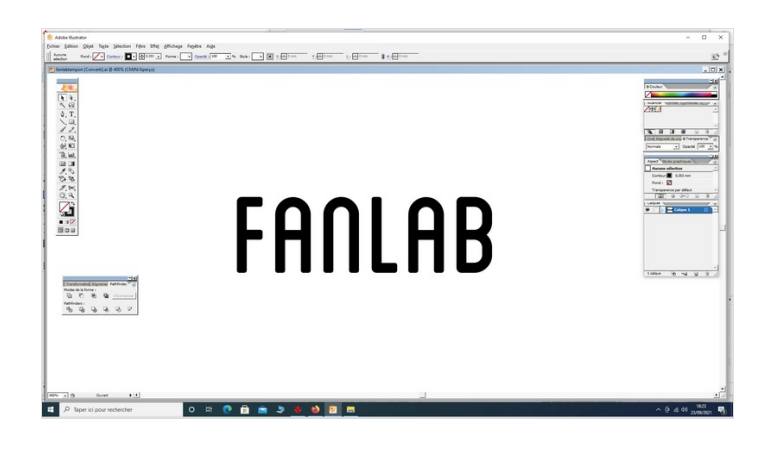

### <span id="page-1-1"></span>Étape 3 - Appliquer l'effet miroir au motif

Appliquer un effet miroir au motif. Vectoriser le texte s'il constitue le motif.

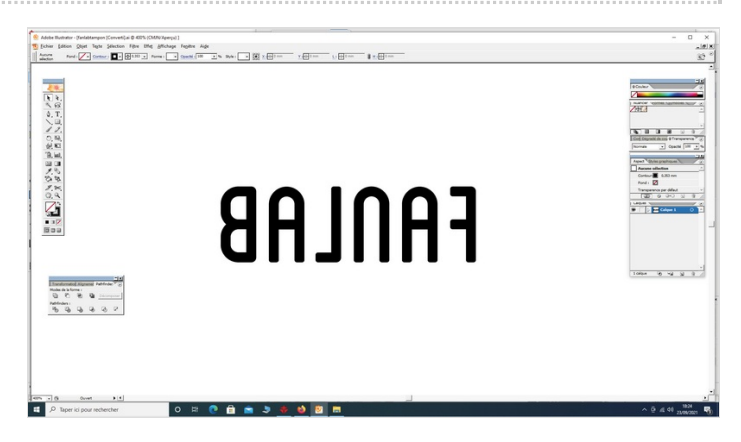

## <span id="page-1-2"></span>Étape 4 - Tracer un cadre de découpe

Tracer un cadre de découpe (rectangulaire de préférence) autour du motif.

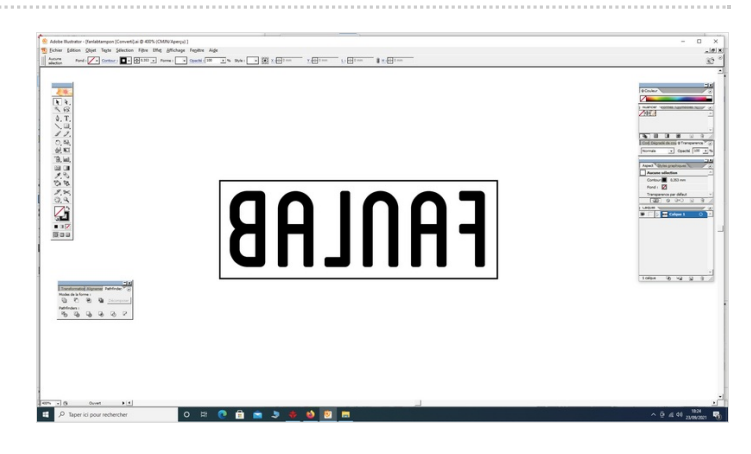

# <span id="page-1-3"></span>Étape 5 - Transfert sur le logiciel de découpe

Ouvrir le logiciel de la Découpeuse Laser et importer son fichier. Vérifier que la taille correspond à la découpe souhaitée.

## <span id="page-1-4"></span>Étape 6 - Paramétrage de la découpeuse

Paramétrage de la Découpeuse Laser selon son modèle et le matériel découpé et/ou gravé. Expliquer la puissance et la vitesse.

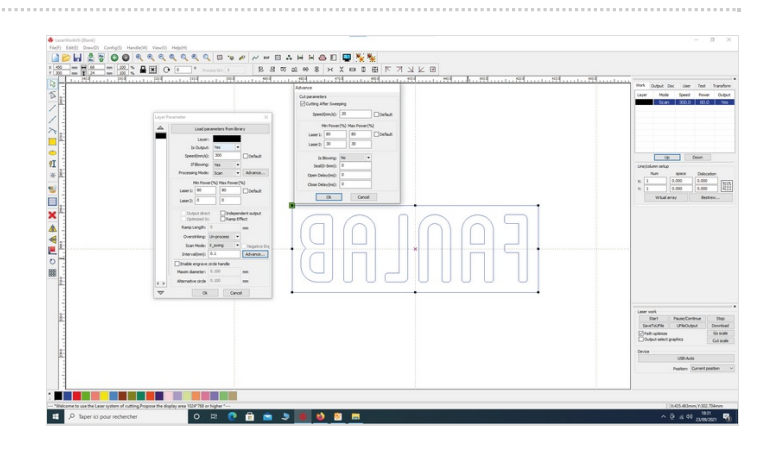

## <span id="page-2-0"></span>Étape 7 - Test de vérification

Effectuer un test des réglages sur une chute.

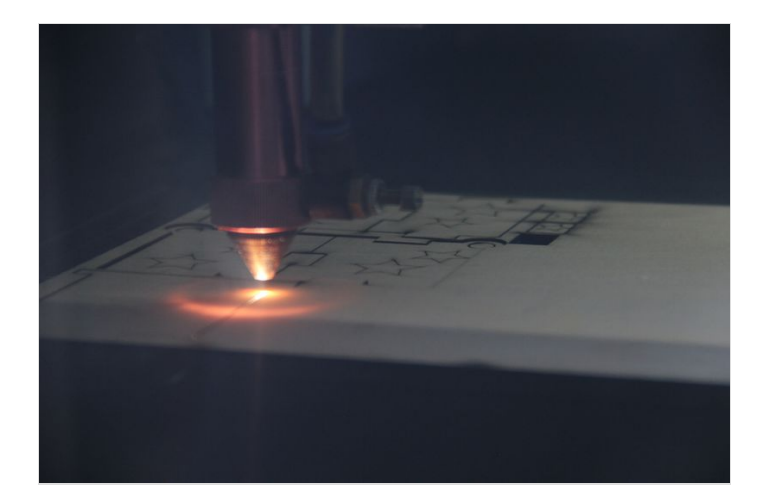

## <span id="page-2-1"></span>Étape 8 - Découpe du tampon

Découper le tampon et le coller sur son support auto-encreur !

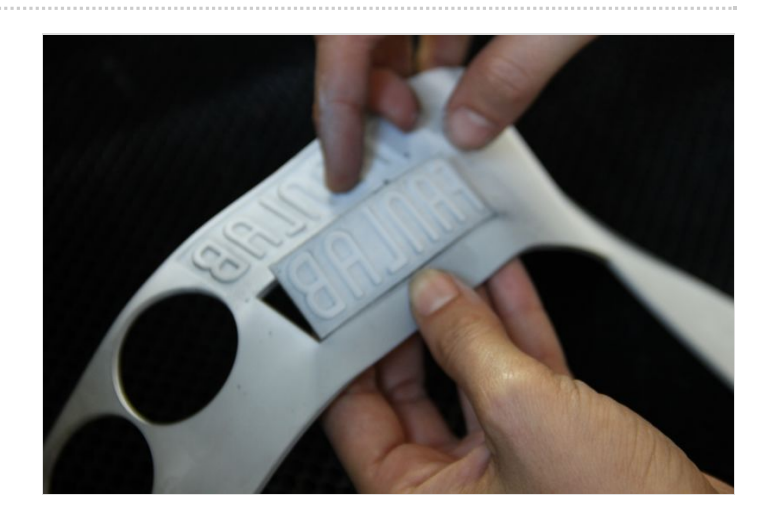

### <span id="page-2-2"></span>Notes et références

#### Quelques conseils :

Afin de trouver des motifs faciles à vectoriser, le plus simple demeure de rechercher sur Google Images des coloriages pour enfants. Leurs lignes épurées seront plus aisées à vectoriser !

#### Pour aller plus loin :

Les tampons réalisés à l'aide de cet atelier peuvent constituer un fabuleux outil de création plastique si l'on utilise des encres colorées !